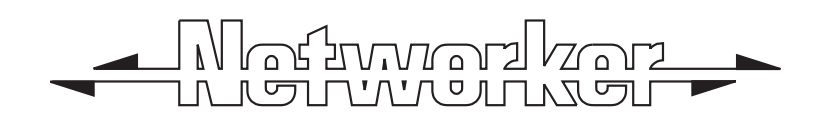

# TS2500 Intruder Alarm Control System

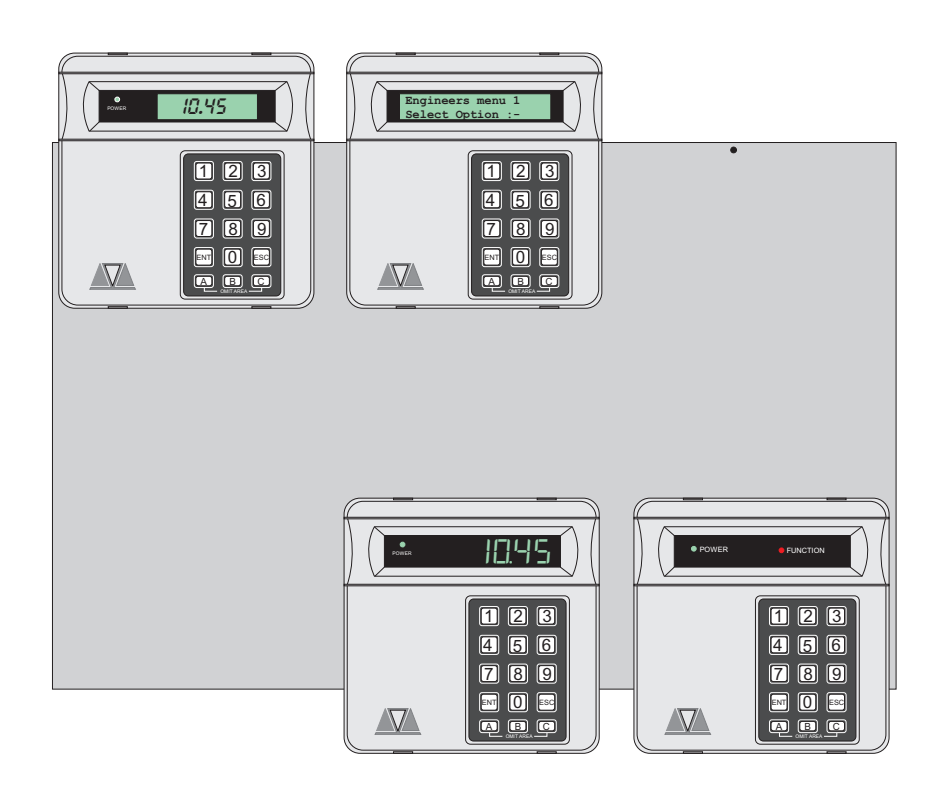

# Managers Operating **Manual**

# **Contents**

### Overview

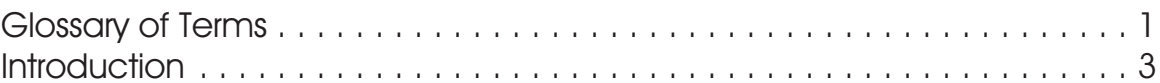

### **User Menu 2**

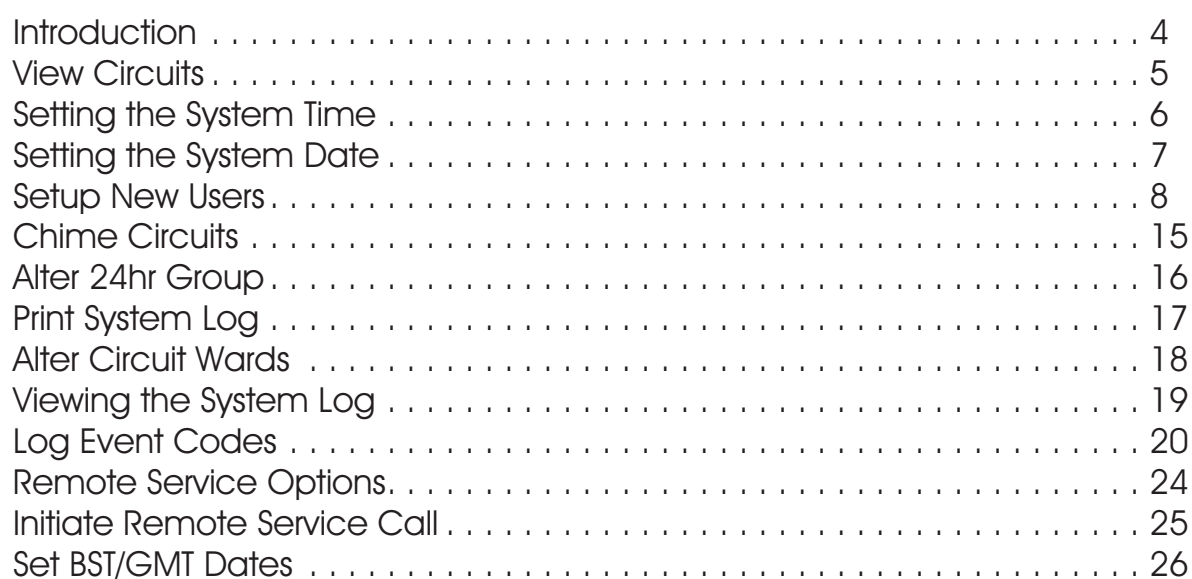

### **User Menu 3**

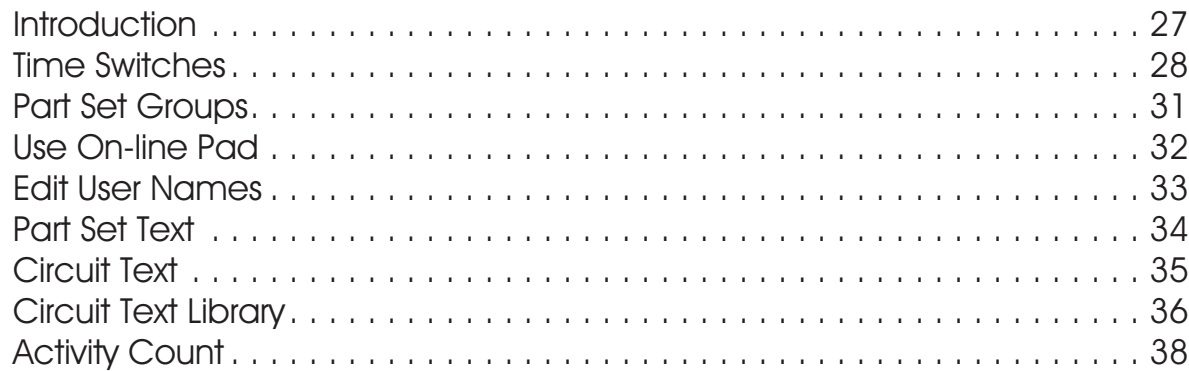

### **User Menu 4**

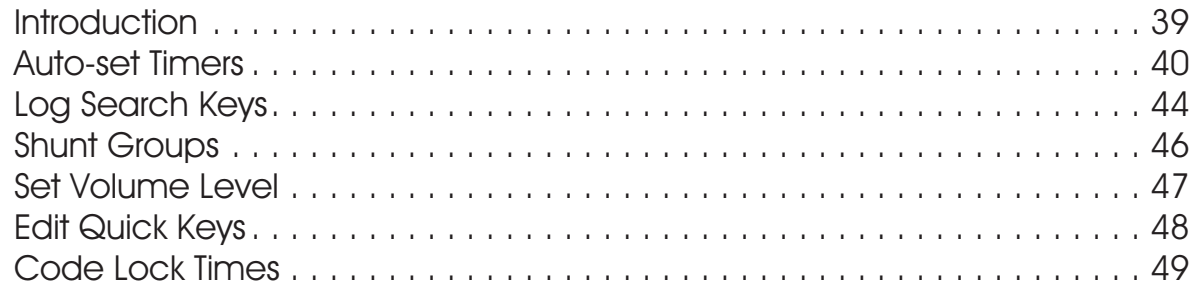

### **Additional**

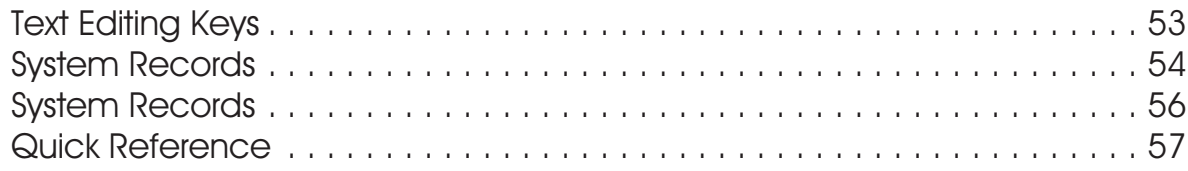

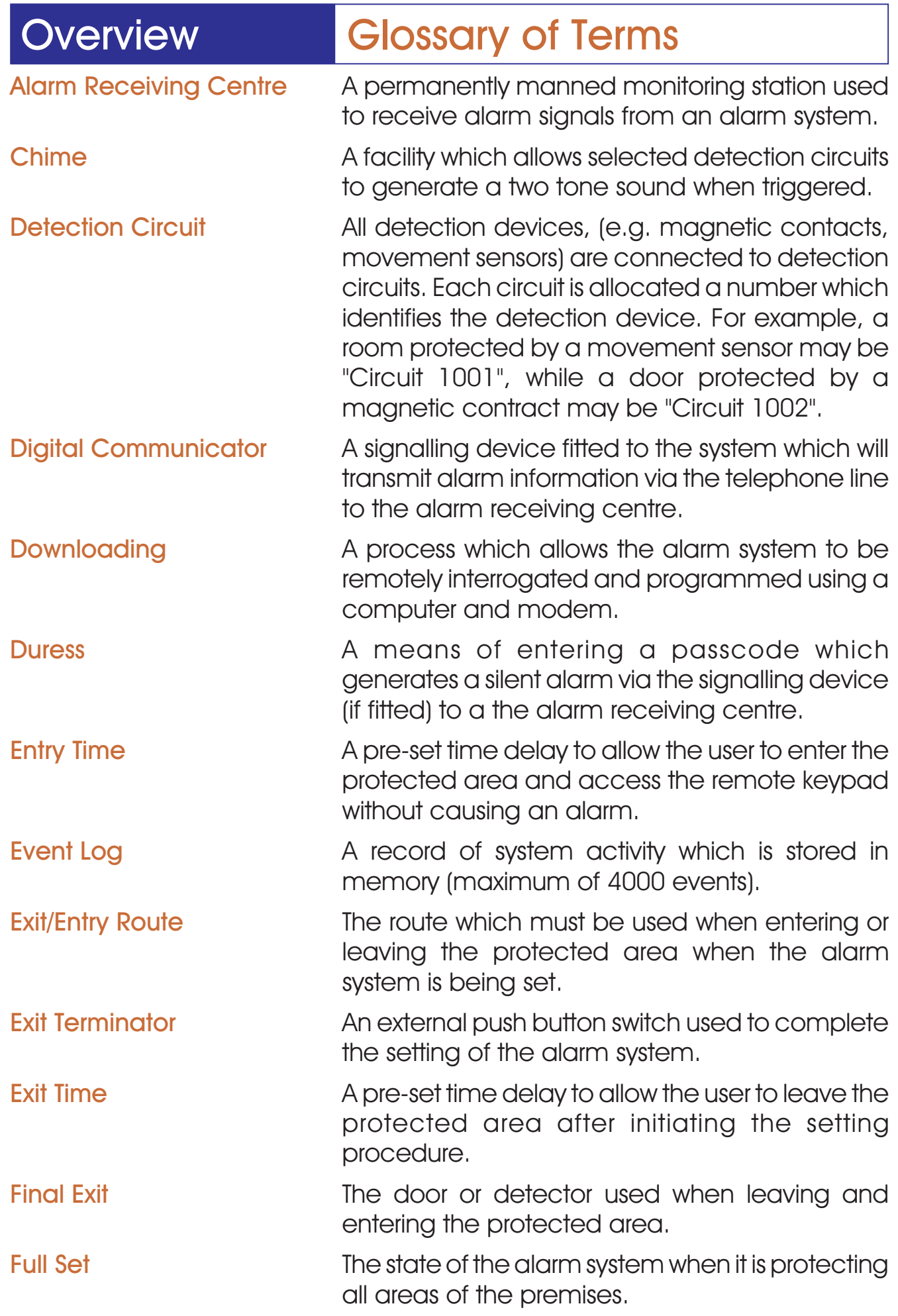

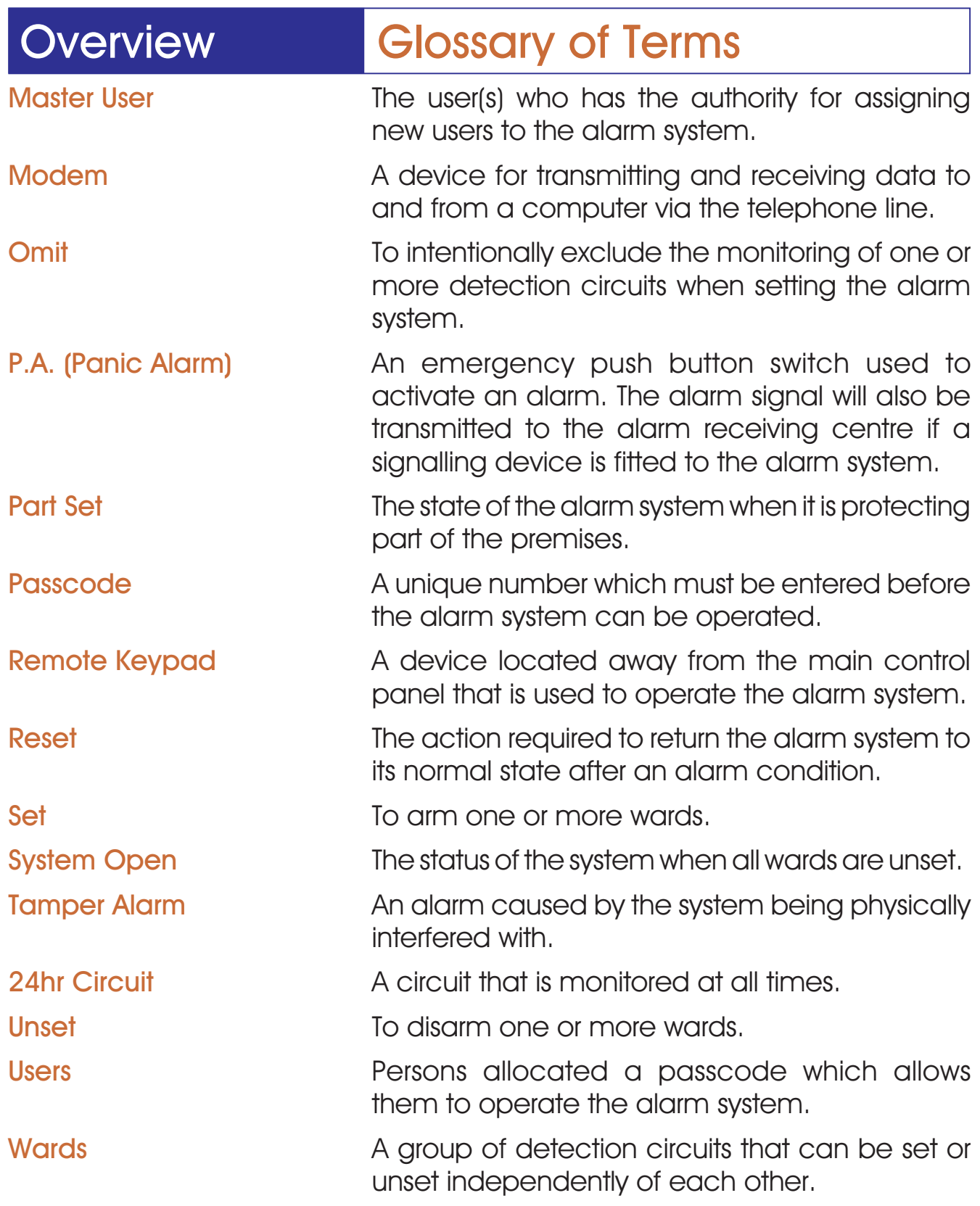

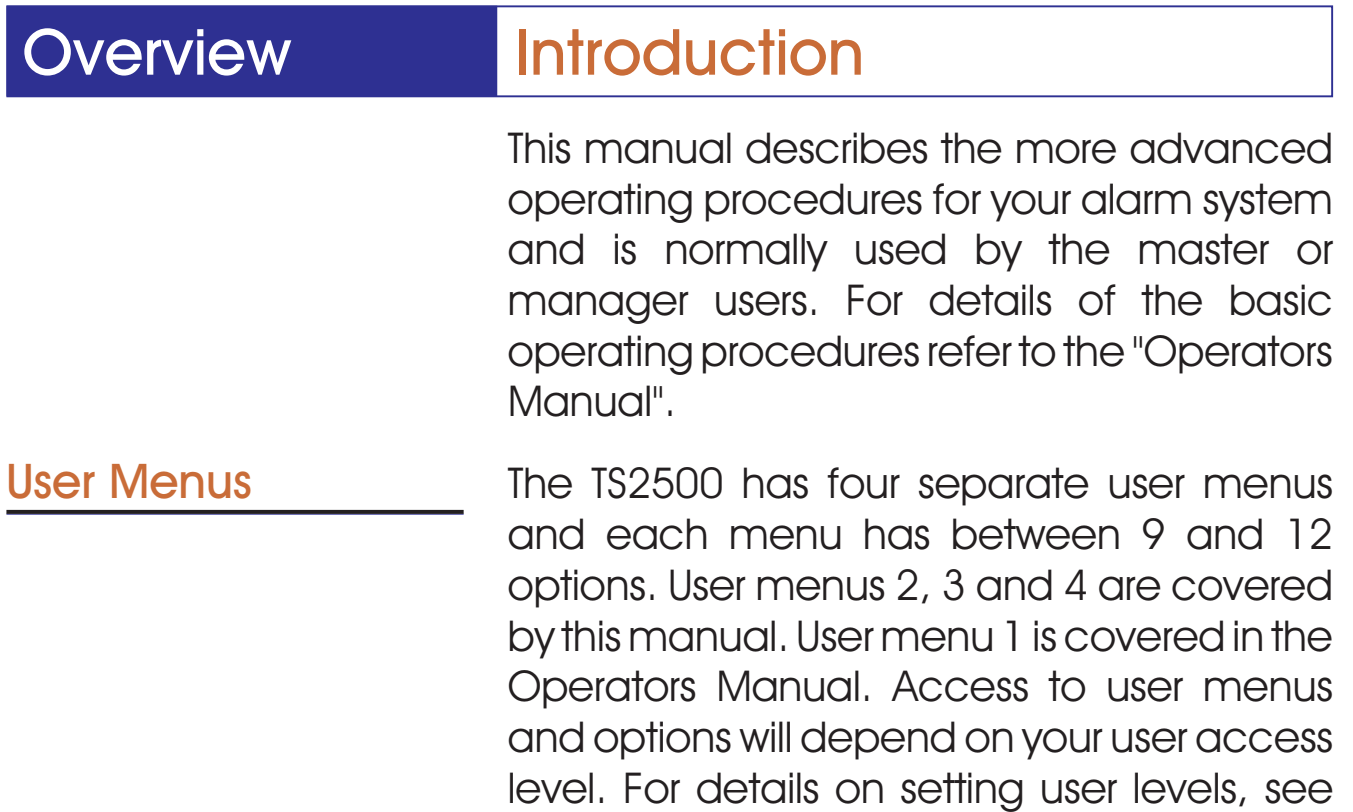

"Setup New Users" on page 8.

### User Menu 2 Introduction

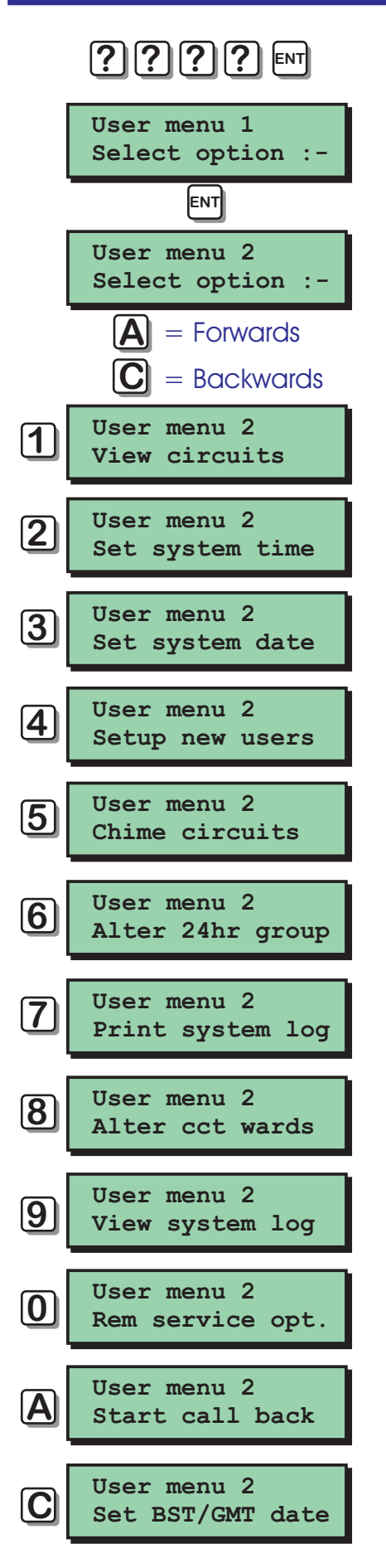

To access user menu 2 enter your passcode, then press [ENT] to select user menu 1. Now press[ENT] again to select user menu 2.There are 12 menu options and access to these options will depend on your access level.

Each option has a "hot-key" which allows you to select the required option by pressing the relevant hot-key number, e.g. the "View circuits" option is assigned to key [1], so to select this option press [1] followed by [ENT].

Alternatively you Cain use the [A] and [C] keys to scroll forwards and backwards through the available options. As you press the [A] and [C] keys the bottom line of the display will show the selected menu option. When you have found the required option press the [ENT] key to perform the option.

To leave user menu 2 and return to user menu 1 simply keep pressing the [ESC] key until the display shows "User menu 1".

### User Menu 2 View Circuits

This option allows you to ascertain the status of each detection circuit, The status for each circuit may be as follows:

Healthy - the normal status of a detection circuit, I.e.door closedordetector healthy.

Active - This is the alarm status of a detection circuit, i.e. door open or detector in alarm.

Tamper - This is the tamper open circuit status of a detection circuit, i.e. alarm cable cut or a cover removed from a detector.

Shorted - This is the short circuit status of a detection circuit, i.e. alarm cable shorted or damaged.

- 1. At the remote keypad enter your passcode then press [ENT] twice to select user menu 2.
- 2. Press [1] followed by [ENT] to select the view circuits option.
- 3. The display will show circuit 0001 and its current status.
- 4. Select the circuit you require to view by either entering the circuit number or by pressing the [A] and [C] keys to scroll up and down through the circuits.
- 5. Press [ESC] three times to return the system to its original state.

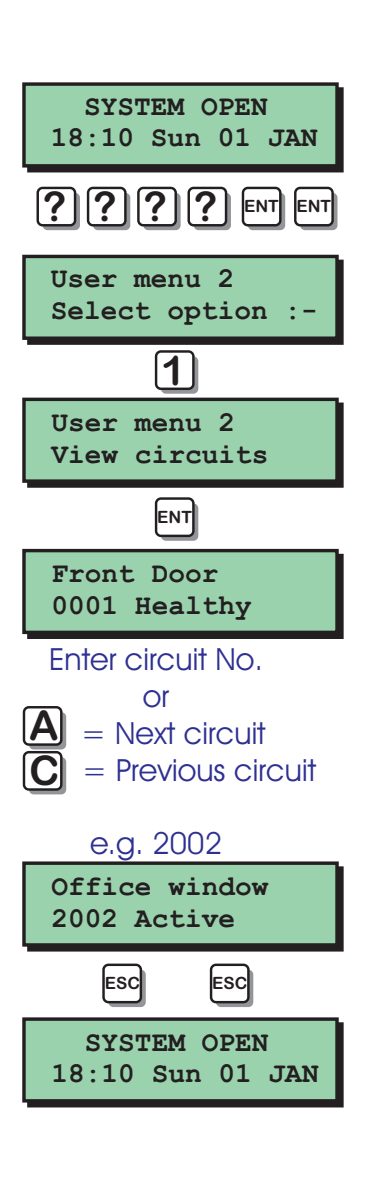

## User Menu 2 Setting the System Time

This option allows you to set the system time The system can also be programmed to automatically add and subtract an hour when British Summer Time starts and ends, see "Set BST/GMT Dates "on page 26.

- 1. At the remote keypad enter your passcode then press [ENT] twice to select user menu 2.
- 2. Press [2] followed by [ENT] to select the set system time option.
- **3.** The display will show the current time. Enter the new time in 24hr format, e.g. 1810 for 6:10 PM.
- 4. The display also shows the current time zone, i.e. BST or GMT. Press [B] to alternate between BST and GMT.
- **5**. When the display shows the correct time and time zone, press [ENT] to accept.
- **6.** Press [ESC] twice to return the system to its original state.

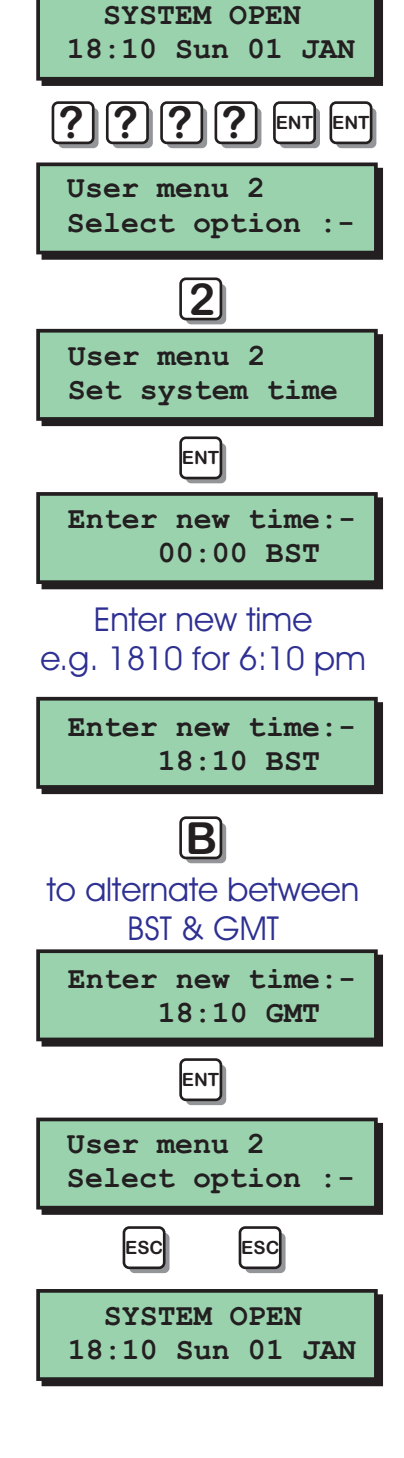

## User Menu 2 Setting the System Date

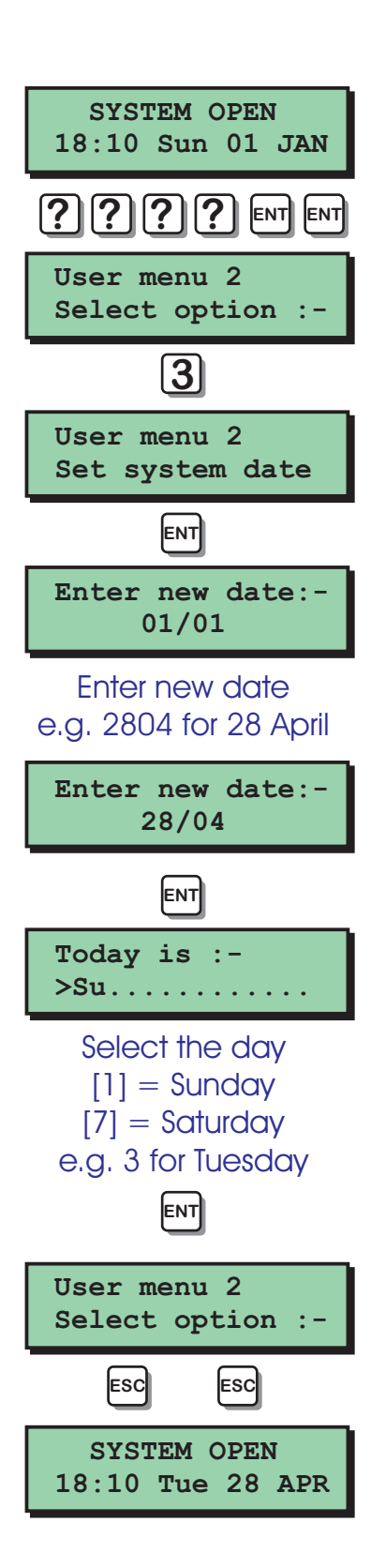

This option allows you to set the system date. It is displayed in a day/date / month format on all LCD remote keypads.

- 1. At the remote keypad enter your passcode then press [ENT] twice to select user menu 2.
- 2. Press [3] followed by [ENT] to select the set system date option.
- **3.** The display will show the current date. Enter the new date in a date/month format, e,g. 2804 for the 28th April.
- 4. When the display shows the correct date press [ENT] to accept. The display will show the current day setting, Sunday -Saturday.
- 5. To change the day press [1] for Sunday,[2] for Monday, [3] for Tuesday etc.
- **6.** Then the display shows the correct day press [ENT] to accept.
- 7. Press [ESC] twice to return the system to its original state.

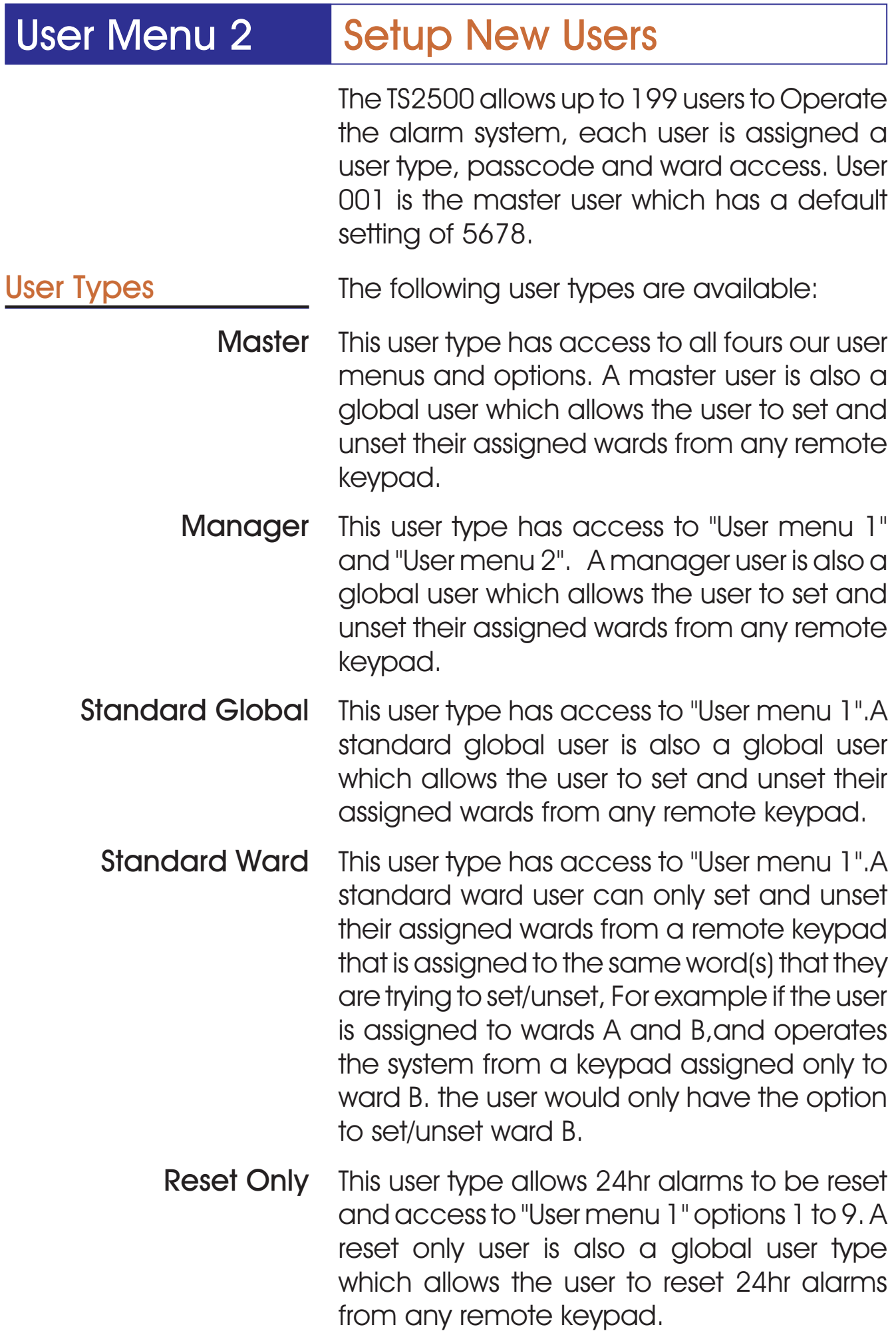

- **Panic Code** This user type does not have access to any user menus nor can it be used to set and unset the system. When this user code is entered a "Panic Alarm"' is transmitted to the alarm receiving centre and the external sounder(s) and strobe light(s) are also activated.
- **Duress Code** This user type operates in the same way as a standard global user, but when the passcode is used a silent "Panic Alarm" is transmitted to the alarm receiving centre.

NOTE: if enabled by your alarm company all users can generate a "Duress" alarm by entering their passcode with the first two digits reversed (e.g. for a passcode of 2580 enter 5280 to generate a "Duress" alarm).

- Access This user type does not have access to any user menus nor can it be used to set and unset the system, When this user code is entered itwill Operate specific outputswhich in turn can be used to Operate an electric door strike or similar.
	- **Shunt** This user type does not have access to any user menus nor can it be used to set and unset the system. When this user code is entered it will isolate a predefined group of detection circuits. When the code is re-entered it will reinstate the group.
- Set Only This user type operates in the same way as a standard global user, except that it only allows setting of wards.
- Not in use This user type does not perform any operation. Select this user type to delete an existing user.

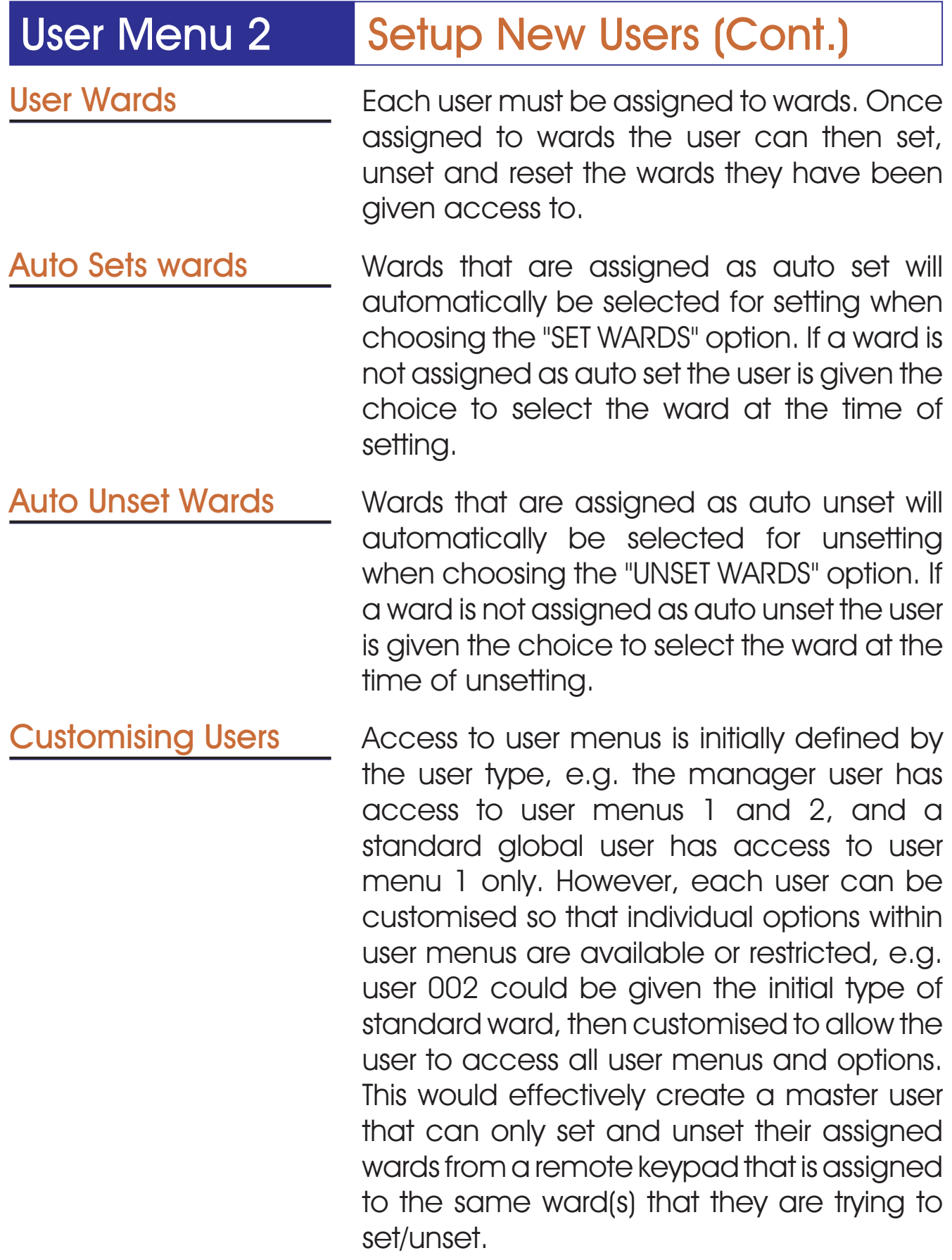

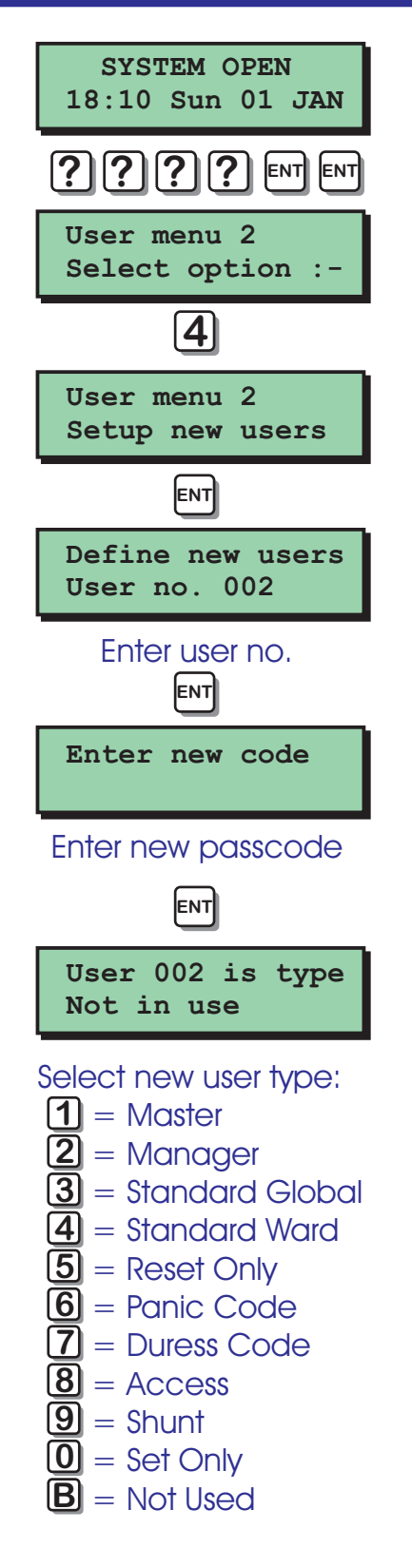

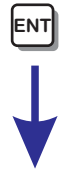

- 1. At the remote keypad enter your passcode then press [ENT] twice to select user menu 2.
- 2. Press [4] followed by [ENT] to select the Setup new users option.
- **3.** The display will show the next available user number. Pressing [B] will show the number of users that are currently programmed into the panel, pressing any keywill return to the previous display.
- 4. If required enter the user number you require or press [ENT] to accept the next available user.
- **5.** The display will prompt you to enter a new passcode. Enter the code followed by [ENT].
- 6. If the new code is not accepted the display will show "NOT ACCEPTED try a different code". Enter a different passcode followed by [ENT].
- 7. The display will show the selected user and its current user type. Press [1] - [9] or use the [A] and [C] keys to scroll through the user types.
- 8. When the display show the required user type, press [ENT] to accept.

(Continued Over)

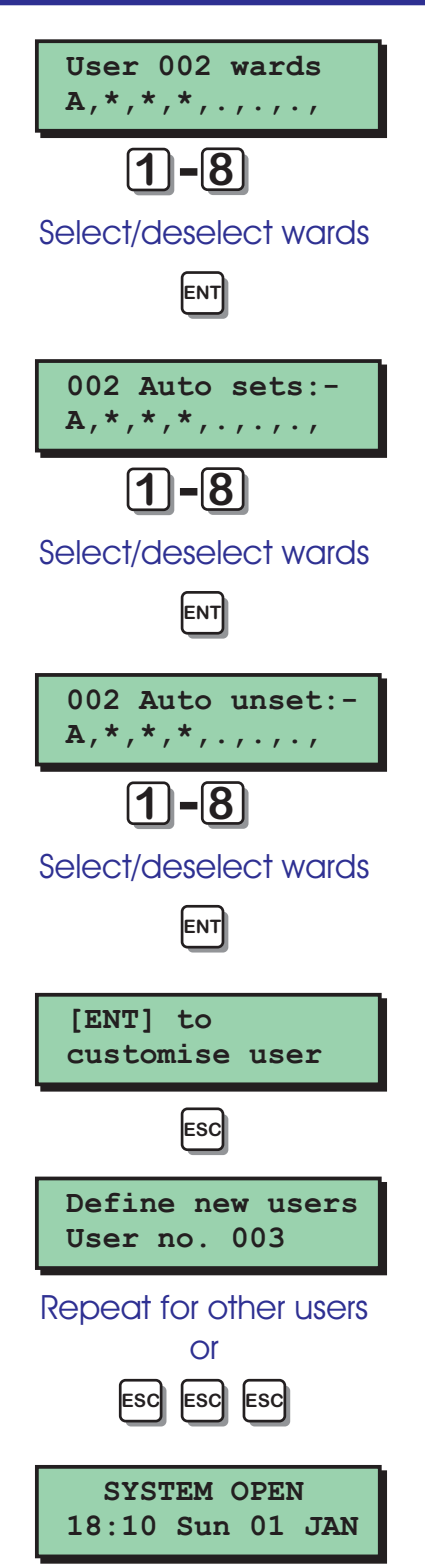

- **9.** The display will now show the wards assigned to the selected user. To select / deselect wards A - H press [1] - [8]. To select / deselect wards I - P press [A] then [1] - [8].
- 10. When you have the required wards displayed press [ENT] to accept.
- 11. The display will now show the auto set wards assigned to the selected user. To select or deselect wards A - H press [1]  $[8]$ . To select wards  $I - P$  press  $[A]$  then  $[1]$ . [8] .
- 12. When you have the required auto set wards displayed press [ENT] to accept.
- 13. The display will now show the auto unset wards assigned to the selected user. To select or deselect wards A - H press [1]  $[8]$ . To select wards I - P press  $[A]$  then  $[1]$  -[8].
- 14. When you have the required auto unset wards displayed press [ENT] to accept.
- 15. The display will prompt you to press [ENT] to customise the user. If required the user can be customised by pressing [ENT],otherwise press[ESC]. For details on Customising a user see page 53.
- 16. The display will show the next available user number. If required repeat for other users or press [ESC] three times to return the system to its original state.

Customizing a user When setting up a new user code it is code **possible to customise the user so that options** for user menus are added or removed for the selected user. The table below shows all four user menus and the options available.

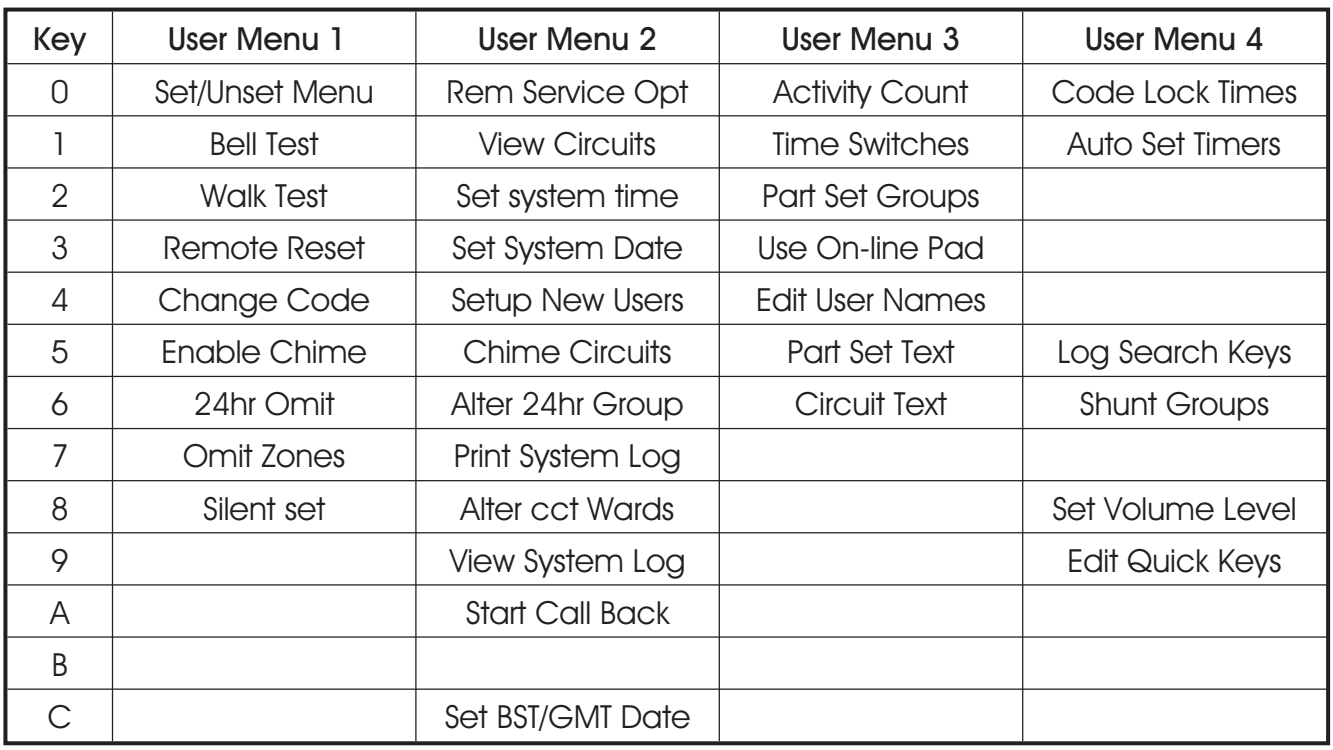

### From step 14 on previous page.

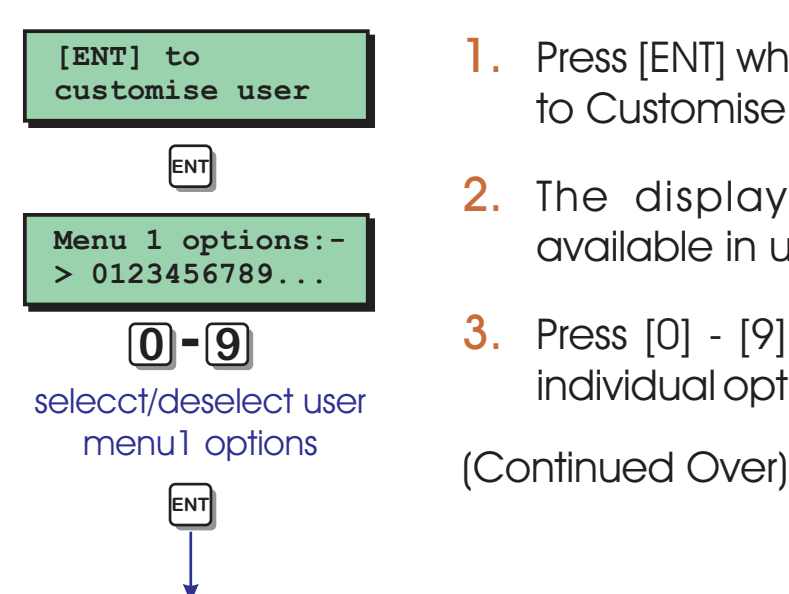

- **[ENT] to** 1. Press [ENT] when the display shows "[ENT] **customise user** to Customise user".
- 2. The display will show the options **Menu <sup>1</sup> options:-** available in user menu 1.
- **0 10 10 3**. Press [0] [9] to select or deselect the selecct/deselect user individual options. Press [ENT] to accept.

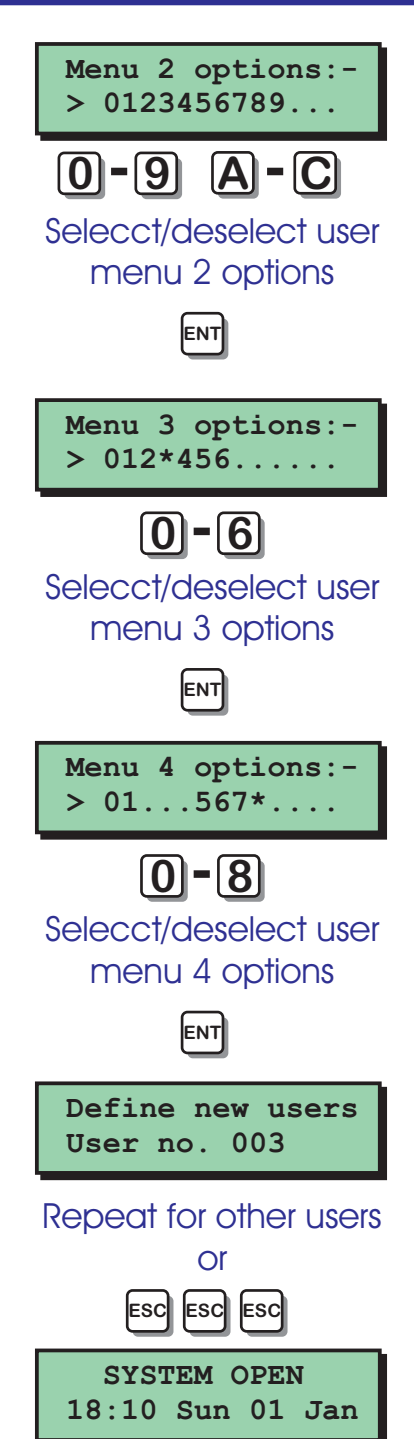

- 4. The display will show the options available in user menu 2.
- 5. Press [0] [9], [A] or [C] to select or deselect the individual options. Press [ENT] to accept.
- **6.** The display will show the options available in user menu 3.
- 7. Press [0] [6] to select or deselect the individual options. Press[ENT] to accept.
- 8. The display will show the options available in user menu 4.
- 9. Press [0] [8] to select or deselect the individual options. Press[ENT] to accept.
- 10. The display will show the next available user number. If required repeat for other users or press [ESC] three times to return the system to its original state.

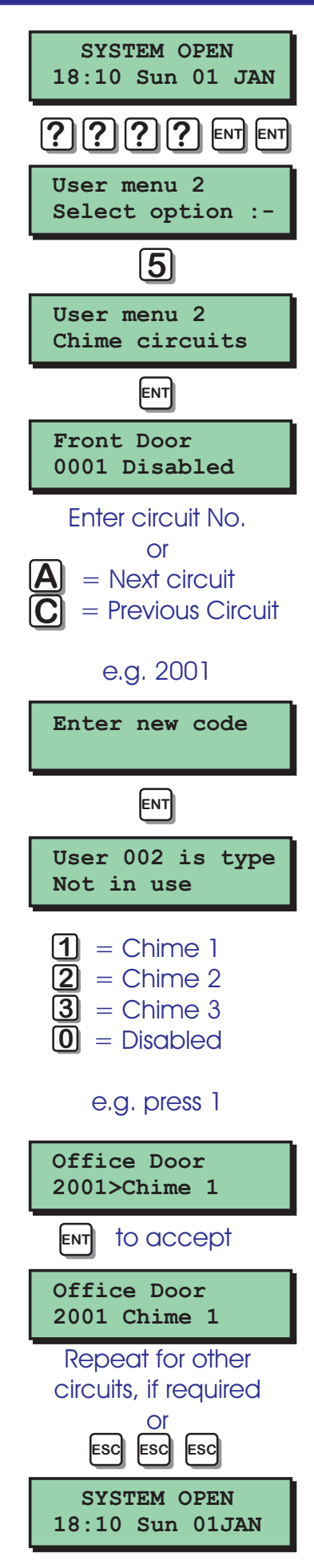

## User Menu 2 Chime Circuits

This option allows you to select which circuits will cause a chime tone if triggered when unset. Three types of chime tone are available:

Chime 1: A single two-tone sound.

Chime 2: A double two-tone sound.

Chime 3: A triple two-tone sound.

- 1. At the remote keypad enter your passcode then press [ENT] twice to select user menu 2.
- 2. Press [5] followed by [ENT] to select the chime circuits option.
- **3.** The display will show circuit 0001 and its current chime status.
- 4. Select the circuit you require to put on chime by either entering its number or by pressing the [A] and [C] keys to scroll up and down through the circuits.
- **5.** When the display shows the required circuit, press [ENT] to edit.
- 6. Press [1] [3] to select chime  $1 3$  or [0] to disable chime.
- **7.** When the display shows the required setting press [ENT] to accept.
- 8. Repeat steps 4 7 for other circuits or press [ESC] three times to return the system to its original state.

### **User menu 2 Select option :- SYSTEM OPEN 18:10 Sun 01 JAN User menu 2 Alter 24hr group Wards 24hr group \*,\*,\*,\*,.,.,.,. ENT ? ? ? ? ENT ENT 6**  $1 - 8$ to select & deselect wards e.g. press [1] to select ward A **Wards 24hr group A,\*,\*,\*,.,.,.,. User menu 2 Select option :- ENT ESC ESC**

**SYSTEM OPEN 18:10 Sun 01JAN**

### User Menu 2 Alter 24hr Group

This option allows you to define which wards are allocated to the 24hr group. Once a ward is assigned to the group all "24hr" and "Auxiliary" circuits within the ward(s) can be isolated by any user that has access to user menu 1 option 6 (24hr Omit).

For example, your site may have several loading bay doors within the Warehouse area. Each door is then protected by 24hr circuit. The Warehouse area is assigned to ward A. Therefore, if ward A was assigned to the 24hr groups all 24hr circuit within ward A would be isolated when a user selected the "24hr Omit" option (see Operators Manual).

- 1. At the remote keypad enter your passcode then press [ENT] twice to select user menu 2.
- 2. Press [6] followed by [ENT] to select the alter 24hr group option.
- **3.** The display will show which wards are currently assigned to the 24hr group.
- 4. Press [1] [8] to select or deselect wards. Press [A] and [C] to alternate between wards A - H and I - P.
- **5.** When the display shows the required wards, press [ENT] to accept.
- **6.** Press [ESC] twice to return the system to its original state.

### User Menu 2 Print System Log

**User menu 2 Select option :- SYSTEM OPEN 18:10 Sun 01 JAN User menu 2 Print system log How many events 0030 ENT ? ? ? ? ENT ENT 7** Enter the number of events **ENT With offset of: 0000** Enter the offset required **ENT Printing SYSTEM OPEN 18:10 Sun 01 JAN User menu 2 Select option :- ESC ESC**

The system log stores 4000 events. If a printer is connected to your alarm system it is possible to print any number of log events.

When you select a number of events to be printed, the panel starts at event 4000 (the most recently logged event) and works backwards. For example if you request a printout of 100 events, the printer will print events 3900 - 4000.

By specifying an offset you can print the selected number of events from the offset point rather then event 4000. For example, if you specify 100 events with an offset of 1 000, the printer will print events 2900 - 3000.

- 1. At the remote keypad enter your passcode then press [ENT] twice to select user menu 2.
- 2. Press [7] followed by [ENT] to select the print system log option.
- **3.** The display will prompt you to enter how many events you require to be printed.
- 4. Enter the number you require. The display will now prompt you to enter an offset. Enter the offset value if required.
- **5.** Press [ENT] to start printing.
- **6.** To Cancel printing select 0000 at step 3.
- 7. Press [ESC] twice to return the system to its original state.

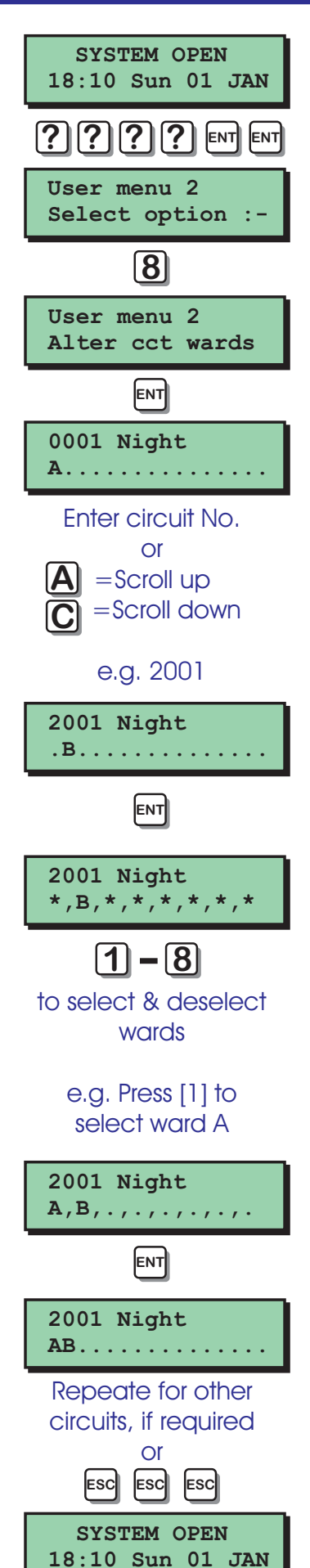

## User Menu 2 Alter Circuit Wards

Normally your alarm company will assign detection circuits in to wards. It is advised that you only use this option if you are very familiar with your alarm system and the concept of wards, When selecting this option you can only affect wards that are assigned to your passcode.

- 1. At the remote keypad enter your passcode then press [ENT] twice to select user menu 2.
- 2. Press [8] followed by [ENT] to select the alter circuit wards option.
- **3.** The top line of the display will show circuit 0001 and its circuit type. The bottom line will show the wards that the circuit is assigned to.
- 4. Select the circuit you require to alter by either entering its number or by pressing the [A] and [C] keys to scroll up and down through the circuits.
- 5. When the display shows the required circuit, press [ENT] to edit.
- **6.** Press [1] [8] to select or deselect wards. Press [A] and [C] to alternate between wards A - H and I - P. Press [B] to select/deselect all wards.
- **7.** When the display shows wards, press [ENT] to accept.
- **8.** Repeat steps 4 7 for other circuits if required or press [ESC] three times to **SYSTEM** OPEN **Return** the system to its original state.

## User Menu 2 Viewing the System Log

This option allows you view the system log. The [A] and [C] keys allow you to scroll backwards and forwards through the log events. The log event codes are shown on pages 20 - 23.

- 1. At the remote keypad enter your passcode then press [ENT] twice to select user menu 2.
- 2. Press [9] followed by [ENT] to select the view log option.
- **3.** The display will show the most recent event.
- 4. Use the [A] and [C] keys to scroll through the log. The [B] key is used to display additional event information, e.g. if the event is a ward related event, pressing [B] will display the ward information.
- **5.** When finished viewing the log, press [ESC] three times to return the system to its original state.

�*When viewing the system event log you can use the log search keys to display specific events that meet a Certain criteria. The log search keys are configured in user menu 4, see page 44.* 

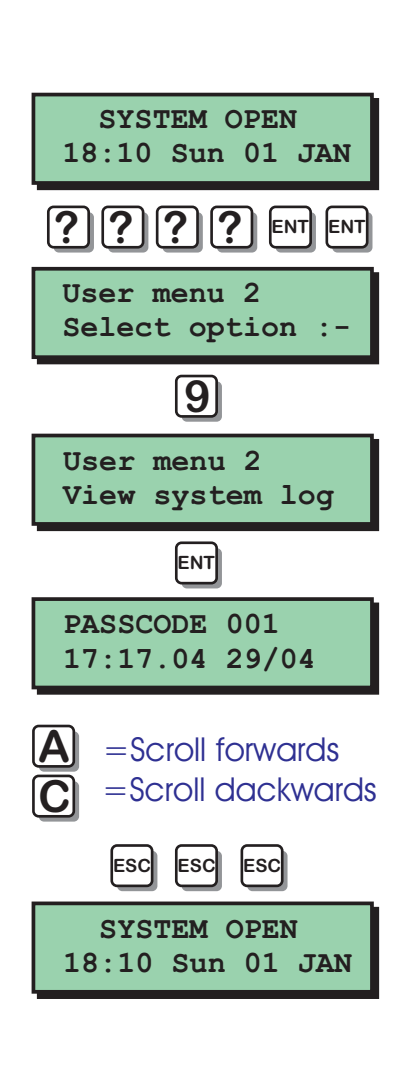

## User Menu 2 Log Event Codes

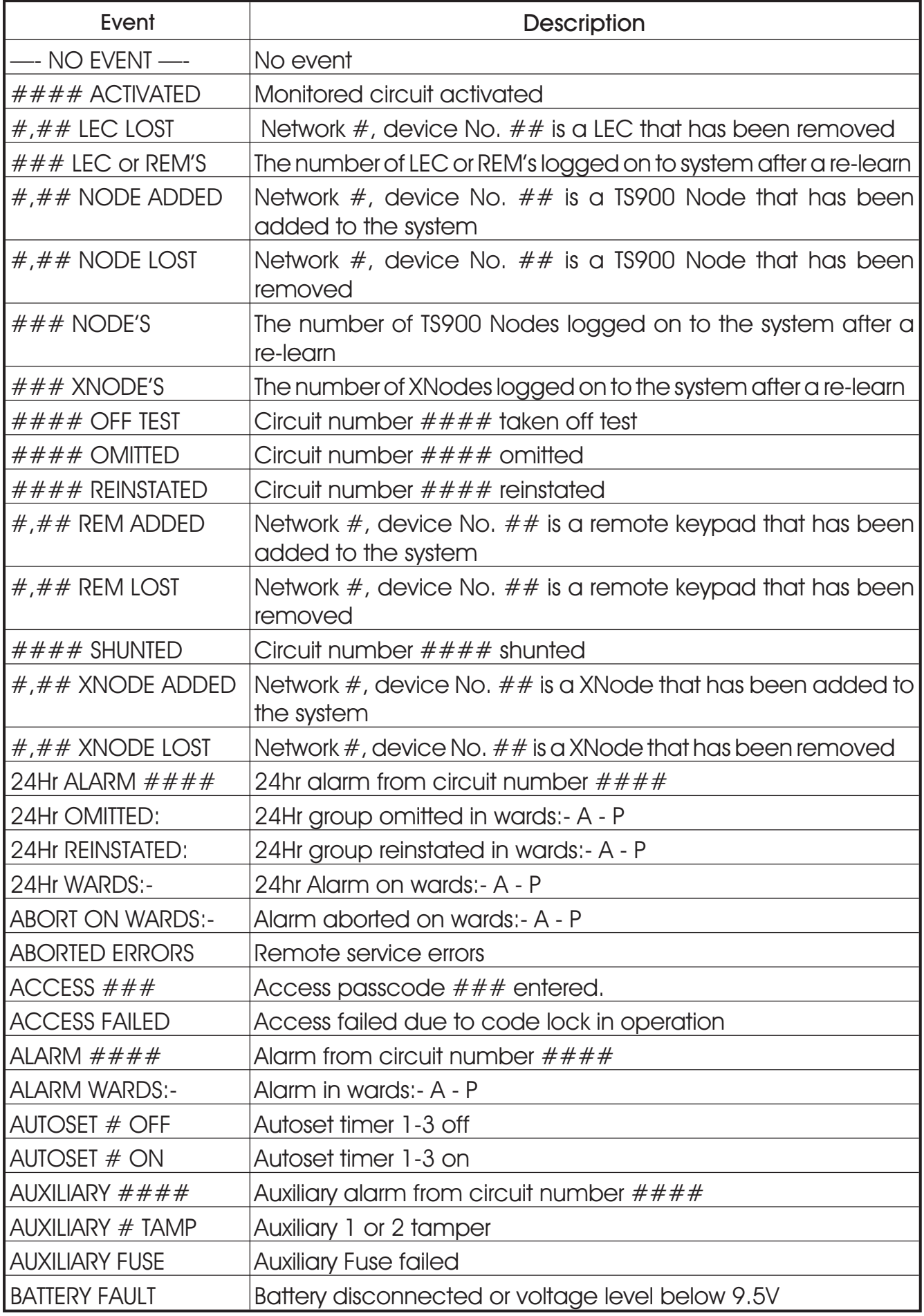

## User Menu 2 Log Event Codes (Cont.)

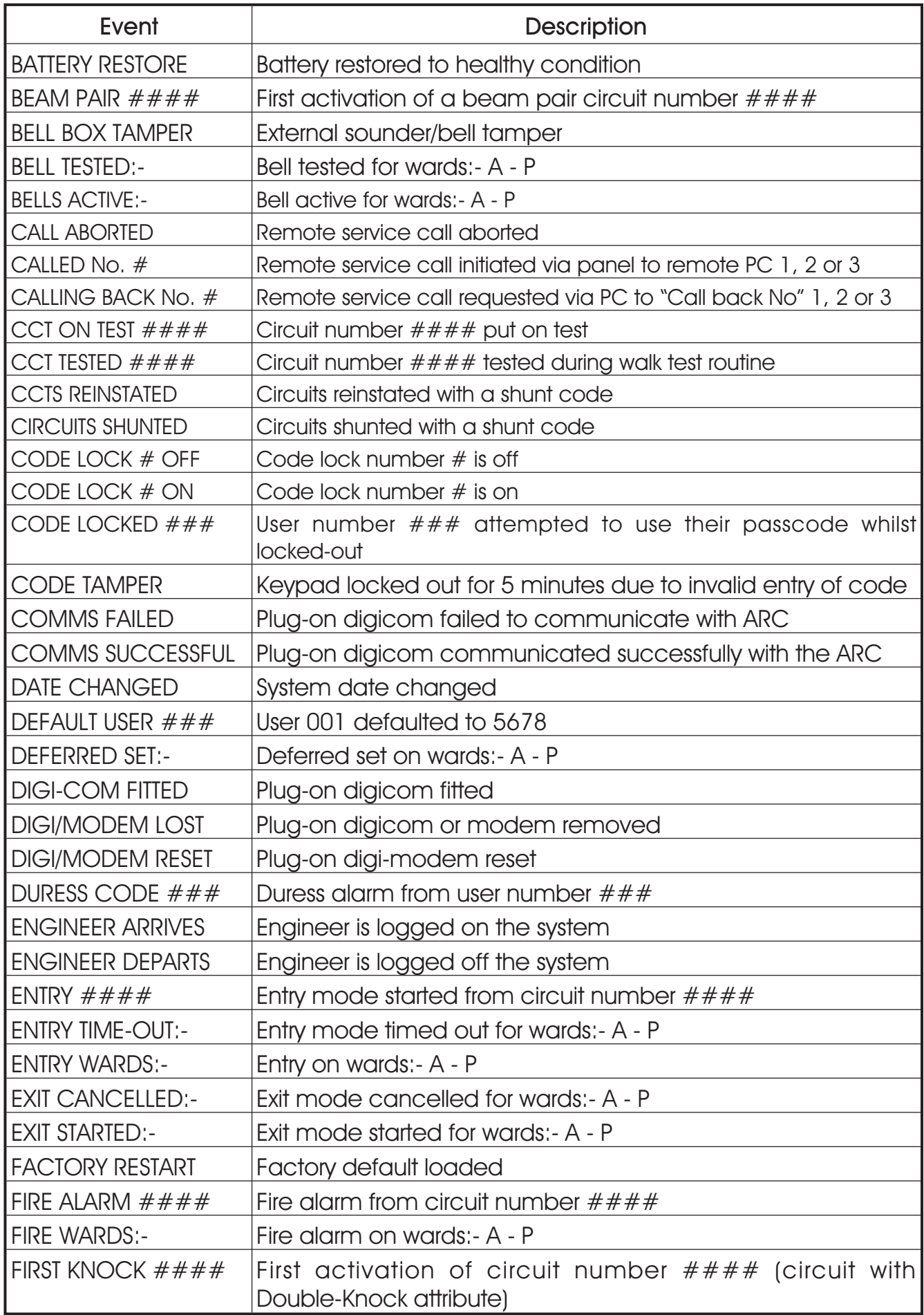

## User Menu 2 Log Event Codes (Cont.)

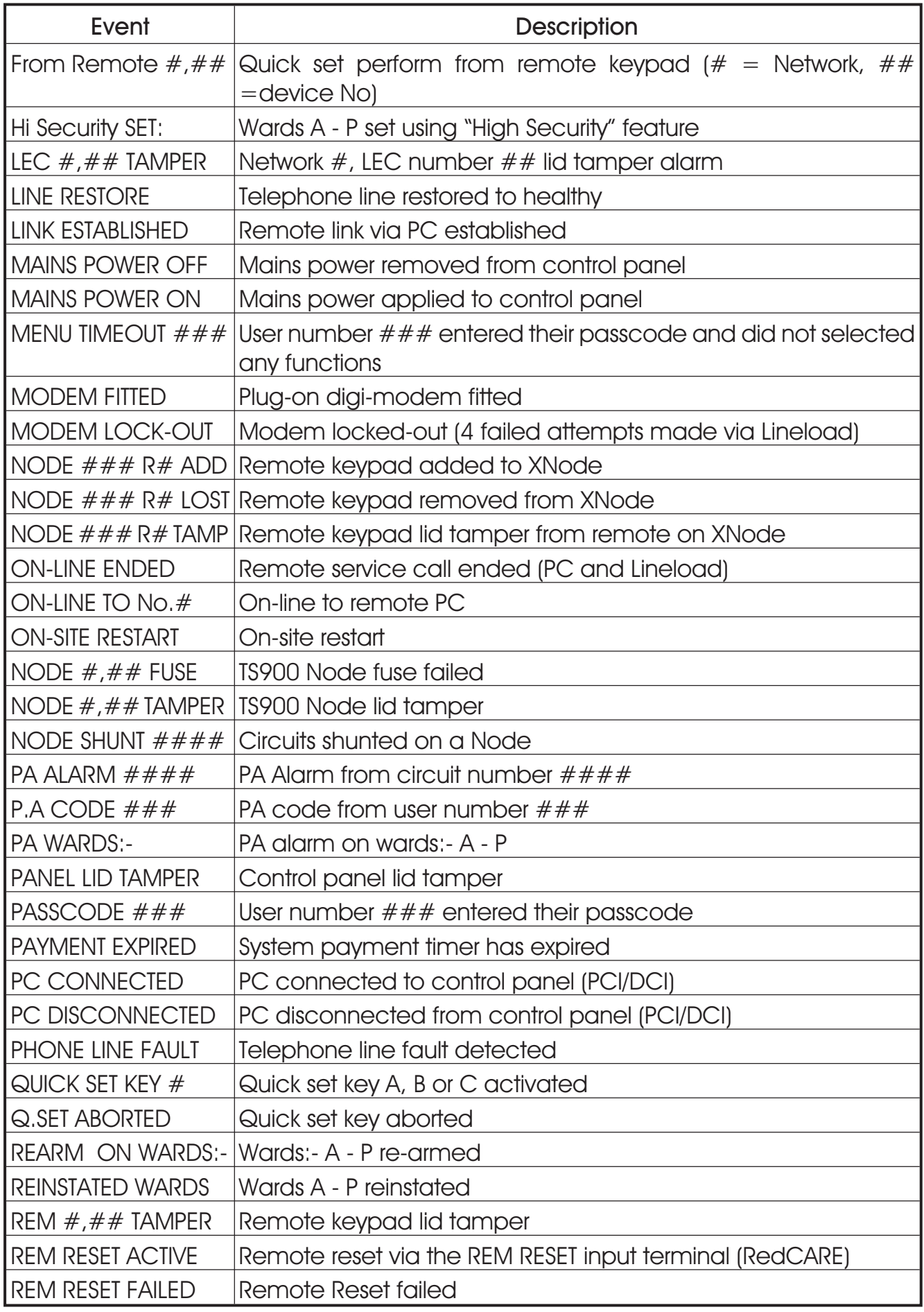

## User Menu 2 Log Event Codes (Cont.)

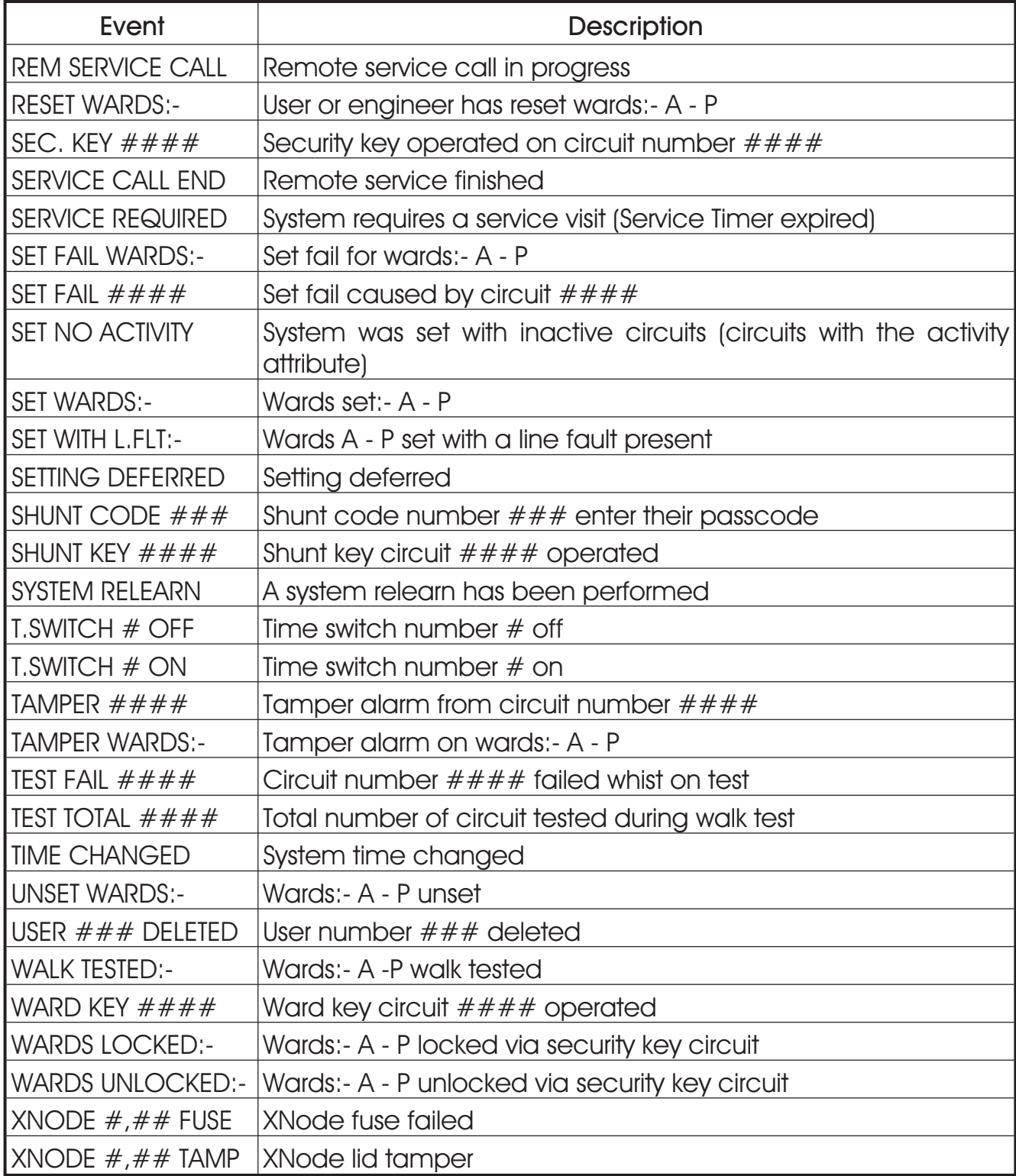

**SYSTEM OPEN 18:10 Sun 01 JAN**

**? ? ? ? ENT ENT**

**0**

**Rem service opt.**

**ENT**

**Rem service call**

to alternate between

**ENT**

**Select option :**

**SYSTEM OPEN 18:10 Sun 01 JAN**

**ESC**

**User menu 2**

**User menu 2**

**is ENABLED**

**User menu 2**

![](_page_25_Figure_1.jpeg)

If your alarm system has been fitted with a modem, the alarm Company can dial into the system and remotely read and write data from the control panel. For added security your alarm system can be programmed so that a user has to authorise any write commands. When the "Remote service call" option is set to "ENABLED" the alarm company can dial into the system at any time and read and write delta from the control panel. When the "Remote service call" option is set to "DISABLED" the alarm company can still dial into the system at any time but Corn only read data from the control panel. Once a user has enabled the "Remote service call" option the system will automatically revert it to disabled at 3:00 am. If your alarm company has

**Select option :** programmed the system such that remote servicing is enabled at all times the display will show "ENG. ENABLED" when selecting this menu option.

- 1. At the remote keypad enter your passcode then press [ENT] twice to select user menu 2.
- **B** 2. Press [0] followed by [ENT] to select the In diretiture permeent remote service options.
	- **3.** Press [B] to alternate between ENABLED and DISABLED. Press [ENT] to accept.
	- **ESC ESC ESC ESC ESC ESC ESC ESC ESC ESC ESC ESC ESC ESC ESC ESC ESC ESC ESC ESC ESC ESC ESC ESC ESC ESC ESC ESC ESC ESC ESC ESC ESC ESC ESC ESC ESC** its original state.

## User Menu 2 | Initiate Remote Service Call

If your alarm system is fitted with a modem, it is possible for an authorised user to initiate an upload sequence to a remote site (normally the alarm company or central station). Once the Communication link is established, the remote site can read and write data from the control panel. This feature is only compatible with Menvier Lineload software version 2.1 or above.

�*Only select this option when requested by your alarm company. If this option is selected without authorisation from the alarm company the modem may not connect with the remote site.* 

- 1. At the remote keypad enter your passcode then press [ENT] twice to select user menu 2.
- 2. Press [A] followed by [ENT] to select the start call back option.
- **3.** Pressing [1] [3] will display the remote site(s) telephone number(s). You will be advised by your alarm company as to which number to select. If the number is not listed, press [B] and enter the telephone number required.
- 4. When the display shows the required telephone number press [ENT] to start the call back sequence.
- **5.** The system will automatically return to its original state.

![](_page_26_Figure_8.jpeg)

![](_page_27_Figure_0.jpeg)

This option allow you to specify the dates at which British Summer Time (BST) starts and ends. The system will then add one hour to the system time at 2:00 am on the BST date and subtract one hour at 2:00 am on the Greenwich Mean Time (GMT) date. These dates are set by the government and do vary from year to year. The dates Can be found in most good diaries.

- 1. At the remote keypad enter your passcode then press [ENT] twice to select user menu 2.
- 2. Press [C] followed by [ENT] to select the set BST/GMT date option.
- **3.** The display will prompt you to enter the BST date. Enter the date in a date/month format, e.g. 31/03 for the 31 March.
- 4. When the display shows the required BST date press [ENT] to accept.
- **5.** The display will prompt you to enter the GMT date. Enter the date in a date/month format, e.g. 27/10 for the 27 October.
- **6.** When the display shows the required GMT date press [ENT] to accept.
- 7. Press [ESC] twice to return the system to its original state.

![](_page_27_Figure_9.jpeg)

### User Menu 3 Introduction

![](_page_28_Figure_1.jpeg)

User menu 3 is accessed by pressing the [ENT] key whilst user menu 2 is selected. There are 7 menu options and access to these options will depend on your access level.

Each option has a "hot-key" which allows you to select the required option by pressing the relevant hot-key number, e.g. the "Part set text" option is assigned to key [5], so to select this option press [5] followed by [ENT].

Alternatively you can use the [A] & [C] keys to scroll forwards and backwards through the available options. As you press the [A] & [C] keys the bottom line of the display will show the selected menu option. When you have found the required option press the [ENT] key to perform the option.

To leave user menu 3 and return to user menu 2 simply keep pressing the [ESC] key until the display shows "User menu 2".

Menu options 7, 8 and 9 are only available to the alarm company engineer.

### User Menu 3 Time Switches

The TS2500 alarm system has three programmable time switches. Each time switch can be programmed with up to three separate on/off times and made to operate on any day of the week The time switches can be assigned to outputswhich in turn can be used to control internal or external lighting (or similar).

### Selecting time switches

When you select the time switch option from user menu 3, "Time switch 1" is automatically selected. To select other time switches proceed as follows:

![](_page_29_Figure_5.jpeg)

- 1. At the remote keypad enter your passcode then press [ENT] three times to **? ? ? ?** select user menu 3.
	- 2. Press [1] followed by [ENT] to select the time switch options.
	- **3**. The display will show "Time switch 1" is selected.
- **Time switches** 4. Press [A] to select "Time switch 1", [B] to select "Time switch 2" and [C] to select "Time switch 3".
	- $=$  Time Switch 1  $=$  5. When the required time switch is selected you may now configure it as

## User Menu 3 Time Switches (Cont.)

**Time switch 1 Select option :**

**Time switch 1 On-time 1 21:00**

Enter on-time e.g. 21:00

**Time switch 1 Select option :-**

**Time switch 1 Select option :**

**Time switch 1 Off-time 1 23:00**

**5**

**Time switch 1 Select option :-**

**ENT**

Enter off-time e.g. 23:00

 $\overline{4}$  = Off-time 1

 $=$  Off-time 2  $\begin{bmatrix} 6 \end{bmatrix}$  = Off-time 3

**ENT**

**2 3**

 $\mathbf{1}$  = On-time 1  $=$  On-time 2  $=$  On-time  $3$ 

### Programming the on-times

To program the first, second and third on-times proceed as follows:

- 1. Ensure that the required time switch is selected.
- 2. Press [1] for the first on-time, [2] for the second on-time and [3] for the third on-time.
- **3.** The display will show the current on-time setting. Enter the required time in a 24hr format, e,g, 21:00 for 9:00 PM.
- 4. When the display shows the required time press [ENT] to accept.

### Programming the off-times

To program the first, second and third off-times proceed as follows:

- 1. Ensure that the required time switch is selected.
- 2. Press [4] for the first off-time, [5] for the second off-time and [6] for the third off-time.
- **3.** The display will show the current off-time setting. Enter the required time in a 24hr format, e.g. 23:00 for 11:00 PM.
- 4. When the display shows the required time press [ENT] to accept.

![](_page_30_Figure_13.jpeg)

![](_page_31_Figure_0.jpeg)

Each time switch can be manually switched on or off as follows:

- 1. Ensure that the required time switch is selected.
- 2. Press [0], the display will show the current state of the selected time switch.
- **3.** Press [B] to alternate between ON and OFF.
- 4. When the display shows the required days of Operation press[ENT] to accept.

**Time switch 1 Select option :**

**0**

**B** to alternate between ON and OFF

**ENT**

**Time switch 1 Select option :-**

**Time switch 1 > output is OFF**

![](_page_32_Figure_1.jpeg)

## User Menu 3 Part Set Groups

This option allows you to configure up to 10 part set groups and each group can be

programmed so that it sets any combination of wards. For example "PART SET GROUP 1 " could be allocated wards A and C, whereas "PART SET GROUP 2" could be allocated wards A and B.

- 1. At the remote keypad enter your passcode then press [ENT] three times to select user menu 3.
- 2. Press [2] followed by [ENT] to select the part set groups option.
- **3.** The display will show "PART SET GROUP 0"and the current ward configuration.
- 4. Press [1] [9] or [0] to select part set groups 1 - 9 or 10.
- **5.** When the display shows the required part-set group, press [ENT] to edit.
- 6. Press [1] [8] to select or deselect wards. Press [A] and [C] to alternate between wards A - H and I - P. Press [B] to select/deselect all wards.
- **7.** When the display shows the required wards, press [ENT] to accept.
- **8.** Repeat steps 4 7 for the other part set groups.
- **9.** Press [ESC] four times to return the system to its original state.

### User Menu 3 Use On-line Pad

### **User menu 3 Select option :- SYSTEM OPEN 18:10 Sun 01 JAN User menu 3 Use on-line pad 0181234567 Call No.1 Office 3 ENT ENT ENT ENT ? ? ? ?**  $\overline{\mathbf{1}}$  = Dial No.1  $\overline{2}$  = Dial No.2  $\overline{\overline{3}}$  = Dial No.3  $\overline{\mathbf{B}}$  = Dial this number e.g. **1 ENT Please wait..... Dialing Number 1 Please wait..... Waiting connect. Please wait..... Syncronising lnk Please wait..... Password check Please wait..... \* ON-LINE \* SYSTEM OPEN 18:10 Sun 01 JAN** This is the display of the remote site. Press [ESC] six times to close the link with the remote site **Please wait.....**

**Closing link**

### If your alarm system has been fitted with a modem, you can use this option to connect to another TS2500 alarm system (providing the system also has a modem fitted). Once

a connection has been established your own remote keypad will behave as if it were connected to the remote site. For example you could use this option to connect to another TS2500 alarm system and once on-line you can use your own keypad to set the remote system.

- 1. At the remote keypad enter your passcode then press [ENT] three times to select user menu 3.
- 2. Press [3] followed by [ENT] to select the use on-line pad option.
- **3.** Pressing [1] [3] will display the remote site(s) telephone number(s). If the number is not listed, press [B] and enter the telephone number required.
- 4. When the display shows the required telephone number press [ENT] to start.
- **5.** The system will attempt to connect to the remote site. Once connected the display will show the display of the remote site. you can use your keypad to control the remote site, e.g. if you enter a valid passcode for the remote site you can set/unset the remote site.
- **6.** To abandon on-line keypad mode press [ESC] six times. The display will show "User menu 3". Press [ESC] three times to return the system to its original state.

![](_page_34_Figure_1.jpeg)

**18:10 Sun 01 JAN**

### User Menu 3 Edit User Names

This option allows you to assign a name to each user. When using the view system log option you can press the [B] key to alternate between displaying the user number or user name.

- 1. At the remote keypad enter your passcode then press [ENT] three times to select user menu 3.
- 2. Press [4] followed by [ENT] to select the edit user names option.
- **3.** The display will show the user 001 and their current name. Enter the required user number or press [A] and [C] to scroll up and down through the users.
- 4. When the display shows the required user press [ENT] to edit text.
- **5.** Use the keys to enter/edit text, see page 53 for details on text edit keys.
- 6. When the display shows the required text press [ENT] to accept.
- **7.** Repeat steps 3 6 for other users or press [ESC] four times to return the system to its original state.

### User Menu 3 Part Set Text

![](_page_35_Figure_1.jpeg)

This option allows you to assign 16 characters of text to each of the part set groups. When selecting the part set options during setting, the top line of the display will show the text and the bottom line will show the wards assigned to the part set group.

- 1. At the remote keypad enter your passcode then press [ENT] three times to select user menu 3.
- 2. Press [5] followed by [ENT] to select the part set text option.
- **3.** The display will show "PART SET GROUP 0" and its text. Enter the required part set group or press [A] and [C] to scroll up and down through the part set groups.
- 4. When the display shows the required partset group press[ENT] to edit the text.
- **5.** Use the keys to enter/edit text, see page 53 for details on text edit keys.
- 6. When the display shows the required text press [ENT] to accept.
- **7.** Repeat steps 3 6 for other part set groups or press [ESC] four times to return the system to its original state.

### User Menu 3 Circuit Text

![](_page_36_Figure_1.jpeg)

This option allows you to assign up to 16 characters of text to each detection circuit. When programming circuit text you can use phrases from the library or create your own phrases, or use a combination of both.

At the remote keypad enter your passcode then press [ENT] three times to select user menu 3.

- 1. Press [6] followed by [ENT] to select the circuit text option.
- 2. The display will show the circuit 0001 and its current text. Enter the required circuit number or press [A] and [C] to scroll up and down through the circuits.
- **3.** When the display shows the required circuit press [ENT] to edit.
- 4. You will be prompted to press [1] to [4].
	- a) Press [1 ] to edit the selected text and use the keys to enter/edit text.
	- b) Press [2] to select a phrase from the library & enter its number (page 36).
	- c) Press [3] to delete the selected text.
	- d) Press [4] to copy the text from the previously programmed circuit.
- **5.** When the display shows the required text press [ENT] to accept.
- **6.** Repeat steps 2 6 for other users or press [ESC] four times to return the system to its original state.

## User Menu 3 Circuit Text Library

![](_page_37_Picture_121.jpeg)

User Menu 3 Circuit Text Library (Cont.)

![](_page_38_Picture_79.jpeg)

![](_page_39_Figure_1.jpeg)

## User Menu 3 Activity Count

Detection circuits programmed by your alarm company with the "Activity attribute will increase the activity counter by one for the selected ward. This counter could be used to count the number of persons entering a particular area, e.g. shop entrance door etc. This option allows you view the activity counter per ward.

- 1. At the remote keypad enter your passcode then press[ENT] three timesto
- 2. select user menu 3.
- 3. Press [0] followed by [ENT] to select the = Next ward activity count option.
- $=$  Previous ward  $\overline{4}$ . The display will show the activity count for = Reset counter ward A. To view the activity count for other wards, press [A] and [C] to scroll up and down through the wards.
	- **5.** To reset a counter press [B] when the required activity counter is displayed.
	- **6.** Press [ESC] four times to return the system to its original state.

### User Menu 4 Introduction

![](_page_40_Figure_1.jpeg)

User menu 4 is accessed by pressing the [ENT] key whilst user menu 3 is selected. There are 6 menu options and access to these options will depend on your access level.

Each option has a "hot-key" which allows you to select the required option by pressing the relevant hot-key number, e.g. the "Set volume level" option is assigned to key [8], so to select this option press [8] followed by [ENT].

Alternatively you can use the [A] & [C] keys to scroll forwards and backwards through the available options. As you press the [A] & [C] keys the bottom line of the display will show the selected menu option. When you have found the required option press the [ENT] key to perform the option.

To leave user menu 4 and return to user menu 3 simply keep pressing the [ESC] key until the display shows "User menu 3".

Menu options 2, 3 and 4 are only available to the alarm company engineer.

### User Menu 4 Auto-set Timers

The TS2500 alarm system has three programmable auto set timers. Each timer can be programmed with up to three separate on/off times and made to operate on any day of the week. Each timer can be assigned to any Combination of wards so that they are automatically set and unset at pre-programmed times.

### Selecting auto-set timers

When you select the auto-set timers option from user menu 4, "Auto-set timer 1" is automatically selected To select other auto-set timers proceed as follows:

![](_page_41_Figure_5.jpeg)

- 1. At the remote keypad enter your passcode then press [ENT] four times to **? ? ?** select user menu 4.
- 2. Press [1] followed by [ENT] to select the auto-set timers options.
- **3.** The display will show "Auto-set timer 1 " is selected. **<sup>1</sup>**
- **Auto-set timers** 4. Press[A] to select "Auto-set timer 1 ", [B] to select "Auto-set timer 2" and [C] to select "Auto-set timer 3".
	- **5.** When the required timer is selected you = Auto-set timer 1 may now configure it as desired.

![](_page_42_Picture_1.jpeg)

![](_page_42_Picture_2.jpeg)

## User Menu 4 Auto-Set Timers (Cont.)

### Programming the set times

To program the first, second and third setting times proceed as follows:

- 1. Ensure that the required auto-set timer is selected.
- 2. Press [1] for the first set time, [2] for the second set time and [3] for the third set time.
- **3.** The display will show the current setting time. Enter the required time in a 24hr format, e.g. 17:00 for 5:00 PM.
- 4. When the display shows the required time press [ENT] to accept.

### Programming the unset times

To program the first, second and third unset times proceed as follows:

- 1. Ensure that the required auto-set timer is selected.
- 2. Press [4] for the first unset time, [5] for the second unset time and [6] for the third unset time.
- **3.** The display will show the current unsetting time. Enter the required time in a 24hr format, e.g. 07:00 for 07:00 am.
- 4. When the display shows the required time press [ENT] to accept.

![](_page_43_Picture_1.jpeg)

![](_page_43_Figure_2.jpeg)

## User Menu 4 Auto-Set Timers (Cont.)

### Programming the days of operation

To program the days of Operation for the first, second and third set/unset times, proceed as follows:

- 1. Ensure that the required auto-set timer is selected.
- 2. Press [7] for the first, [8] for the second and [9] for the third set/unset times.
- **3.** The display will show the current days of operation. Enter the required days of operation by pressing [1] - [7] to select or deselect the days of the week, e.g . press [1] to select Sunday.
- 4. When the display shows the required days of operation press[ENT] to accept.

### Manually overriding the timer

Each timer can be manually overridden as follows:

- 1. Ensure that the required auto-set timer is selected.
- 2. Press [0], the display will show the current state of the selected timer.
- **3.** Press [B] to alternate between ON and OFF.
- 4. When the display shows the required days of operation press[ENT] to accept.

## User Menu 4 Auto-Set Timers (Cont.)

![](_page_44_Figure_1.jpeg)

Selecting the wards that will set/unset Each auto-set timer must be assigned wards as follows:

- 1. Ensure that the required auto-set timer is selected.
- 2. Press [ENT], the display will show the wards assigned to the selected timer.
- **3.** Press [ENT] to edit the Ward assignment.
- 4. Press [1] [8] to select or deselect wards. Press [A] and [C] to alternate between
- 5. Wards A H and I P.
- **6.** When the display shows the required wards, press [ENT] to accept.
- 7. Press [ESC] to return to the main auto-set menu.

### User Menu 4 Log Search Keys

This option allows you to configure the nine log search keys. When viewing the event log you would normally use the [A] and [C] keys to scroll backwards and forwards through the event log. The log search keys allow you to scroll backwards through the log, but will only display events that meet the search key criteria. Each search key can have up to 5 search events assigned to it.

For example, log search key [1] could be set up to search for alarms, set wards and unset wards. When viewing the log and pressing [1] the display would show the next event that met the search key criteria, i.e. it would display the next logged alarm, set wards or unset wards.

If you only want to search for a single event type then assign all 5 events as the same type. The table below shows the default log search key setting.

![](_page_45_Picture_196.jpeg)

![](_page_46_Figure_1.jpeg)

## User Menu 4 Log Search Keys (Cont.)

- 1. At the remote keypad enter your passcode then press [ENT] four times to select user menu 4.
- 2. Press [5] followed by [ENT] to select the log search keys options.
- **3.** Enter the required key number, e.g. 3 for key 3.
- **4.** Use the [A] & [C] keys to scroll to the required event number, e.g. Press [A] 3 times for event 4.
- **5.** Press [ENT] to edit the search event. Use the [A] and [C] keys to scroll through the available search events. The search events are the same as the log event Codes see "Log Event Codes" on page 20.
- **6.** When the display shows the required search event, press [ENT] to accept.
- 7. Repeat steps 3 6 for other search keys or press [ESC] five times to return the system to its original state.

![](_page_47_Figure_1.jpeg)

### User Menu 4 Shunt Groups

The TS2500 alarm system has 50 shunt groups, each group can have up to 4 circuits assigned to it.The group can then be allocated to a user passcode (type "Shunt"). When the passcode is entered the selected group of circuits are shunted (isolated). When the passcode is re-entered, the selected group of circuits are reinstated.

- 1. At the remote keypad enter your passcode then press [ENT] four times to
- 2. Select user menu 4.
- **3.** Press [6] followed by [ENT] to select the shunt group options.
- 4. Enter the group number or use the [A] and [C] keys to scroll up and down through the groups.
- **5.** When the display shows the required group, press [ENT] to edit the assigned circuits.
- 6. The cursor  $(>)$  will point at the first circuit in the group. Enter the circuit number, e.g.  $2001. (0001 = No Circuit).$
- 7. Press [ENT], the cursor  $(>)$  will move to the next circuit. Repeat for remaining circuits. If a circuit is not required in the group set it to 0001.
- 8. Repeat steps 3 6 for other shunt groups or press [ESC] five times to return the
- **9.** system to its original state.

### User Menu 4 Set Volume Level

This option allows you to adjust the volume level of internal sounders. This will only affect internal sounders connected to the control panel.

- 1. At the remote keypad enter your passcode then press [ENT] four times to select user menu 4.
- 2. Press [8] followed by [ENT] to select the set volume level.
- **3.** The display will show the value of the volume level 00 - 31.
- 4. Enter the new level or use the [A] and [C] to adjust the level. As you enter a new value the internal sounders will generate a two-tone sound at the new volume setting.
- **5.** When the display shows the required volume level, press [ENT] to accept.
- **6.** Press [ESC] four times to return the system to its original state.

![](_page_48_Figure_8.jpeg)

### User Menu 4 Edit Quick Keys

This option allows you to configure the [A], [B] and [C] keys on the remote keypads to perform quick set functions. For example, key [A] could be programmed to follow part set group 1, whereas key [B] could be programmed to follow part set group 8.

![](_page_49_Figure_3.jpeg)

- �*Once defined the quick set keys do NOT require the user to enter their passcode, they simply press the relevant "Quick Set Key" and the system will perform the function assigned to that key.*
- 1. At the remote keypad enter your passcode then press [ENT] four times to select user menu 4.
- 2. Press [9] followed by [ENT] to select the edit quick keys option.
- **3.** The display will show the status of "Quick" set key A".
- 4. To select a different quick set key press [A], [B] or [C] as appropriate.
- **5**. Press [1] [9] to assign the selected quick set key to part set group 1 - 9 or press [0] to disable the selected quick set key.
- 6. Repeat steps  $4 5$  for the other quick set keys or press [ESC] five times to return the
- **7.** system to its original state.

### User Menu 4 Code Lock Times

The TS2500 alarm system has three programmable code lock timers. Each timer can be programmed with up to three separate on/off times and made to Operate on any day of the week. Up to ten users can be assigned to each code lock timer. If a user is assigned to a code lock timer their passcode can only be used when the code lock timer is off. If the user attempts to use their passcode whilst the timer is on the display will show "Sorry. Your code is locked Out".

### Selecting code lock timers

When you select the code lock timers option from user menu 4, "Code lock group 1" is automatically selected. To select other code lock timers proceed as follows:

- 1. At the remote keypad enter your passcode then press [ENT] four times to select user menu 4.
- 2. Press [0] followed by [ENT] to select the code lock timers options.
- **3.** The display will show "Code lock group 1 " is selected.
- 4. Press [A] to select "Code lock group 1", [B] to select "Code lock group 2" and [C] to select "Code lock group 3".
- **5.** When the required code lock timer is selected you may now configure it as desired.

![](_page_50_Figure_9.jpeg)

![](_page_51_Figure_1.jpeg)

![](_page_51_Figure_2.jpeg)

### User Menu 4 Code Lock Times (Cont.)

### Programming the on-times

To program the first, second and third on-times proceed as follows:

- 1. Ensure that the required code lock timer is selected.
- 2. Press [1] for the first on-time, [2] for the second on-time and [3] for the third on-time.
- **3.** The display will show the current on-time setting. Enter the required time in a 24hr format, e.g. 08:00 for 8:00 am.
- 4. When the display shows the required time press [ENT] to accept.

### Programming the off-times

To program the first, second and third off-times proceed as follows:

- 1. Ensure that the required code lock timer is selected.
- 2. Press [4] for the first off-time, [5] for the second off-time and [6] for the third off-time.
- **3.** The display will show the current off-time setting, Enter the required time in a 24hr format, e.g. 23:00 for 11:00 PM.
- 4. When the display shows the required time press [ENT] to accept.

## User Menu 4 Code Lock Times (Cont.)

![](_page_52_Figure_1.jpeg)

![](_page_52_Figure_2.jpeg)

### Programming the days of operation

To program the days of operation for the first, second and third on/off timers, proceed as follows:

- 1. Ensure that the required code lock timer is selected.
- 2. Press [7] for the first timer, [8] for the second timer and [9] for the third timer. The display will show the current days of operation. Enter the required days of operation by pressing [1] - [7] to select or deselect the days of the week.
- **3.** When the display shows the required days of operation press[ENT] to accept.

### Manually overriding the timer

Each code lock timer can be manually switched on or off as follows:

- 1. Ensure that the required code lock timer is selected.
- 2. Press [0], the display will show the current state of the selected code lock timer.
- **3.** Press [B] to alternate between ON and OFF.
- 4. When the display shows the required days of operation press[ENT] to accept.

![](_page_53_Figure_1.jpeg)

### User Menu 4 Code Lock Times (Cont.)

Assigning users to a code lock timer To select which users (max. 10) are assigned to the code lock timers, proceed as follows:

- 1. Ensure that the required code lock timer is selected.
- 2. Press [ENT] to select users.
- **3.** The display will show the first code lock user, the user number (999 = Not used) assigned and user name (if programmed).
- 4. Enter the code lock user number 01 10 or use the [A] and [C] keys to scroll up and down.
- **5.** Press [ENT] to edit, enter the user number 001 -199 or 999 for "Not Used".
- **6.** Press [ENT] to accept, repeat for other code lock users if required or press [ESC] to return to the main code lock menu.

## Additional Text Editing Keys

![](_page_54_Figure_1.jpeg)

### **Cursor Function** Normal text cursor. Use text editing keys as shown above. | Number cursor. Use numbered keys to enter numeric data. Insert text cursor. Use text editing keys as shown above to insert text. - **Delete cursor, Use [7] to delete from the left or [9] to delete from the right.**

### *Cursor Types*

![](_page_54_Picture_158.jpeg)

*key sequences for common characters* 

## Additional System Records

![](_page_55_Picture_111.jpeg)

![](_page_55_Picture_112.jpeg)

![](_page_55_Picture_113.jpeg)

![](_page_55_Picture_114.jpeg)

![](_page_55_Picture_115.jpeg)

![](_page_55_Picture_116.jpeg)

Additional System Records (Cont.)

![](_page_56_Picture_100.jpeg)

![](_page_56_Picture_101.jpeg)

![](_page_56_Picture_102.jpeg)

![](_page_56_Picture_103.jpeg)

## Additional System Records

![](_page_57_Picture_89.jpeg)

![](_page_57_Picture_90.jpeg)

![](_page_57_Picture_91.jpeg)

![](_page_57_Picture_92.jpeg)

![](_page_57_Picture_93.jpeg)

### Additional Quick Reference

![](_page_58_Figure_2.jpeg)